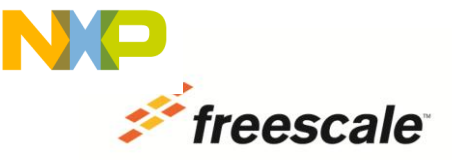

## **CW12 v5.1 Installation Instructions (Read Me First)**

- 1) Download and install CodeWarrior Development Studio for S12(X) Microcontrollers v5.1 with administrator privileges.
- 2) Select, download and install only the service pack(s) listed below for the S12 derivative(s) you are using in your application.
	- CW12 v5.1 G64 Service Pack (Adds support for MC9S12G64 and MC9S12G(N)48 derivatives)
	- CW12 v5.1 G240 Service Pack (Adds support for MC9S12G240, MC9S12GA240, MC9S12G192 and MC9S12GA192)
	- CW12 v5.1 GA128/GN32 Service Pack (support for MC9S12GA128, MC9S12GA96, MC9S12GA64, MC9S12GA48, MC9S12GNA32 and MC9S12GNA16 derivatives)
- 3) Download and install the following Processor Expert service pack.
	- CW12\_V5\_1\_PE\_V3\_05\_SP.exe
- 4) Start the installation process by running each service pack (.exe file) and following the setup program's on-screen instructions.
- 5) When invoking CodeWarrior with the intention of installing an update or service pack, right click on the cwide.exe file and select "Run as Administrator" from the context menu.